# Arduino e Proteus (Tutorial)

Por Felipe Gomes Flores

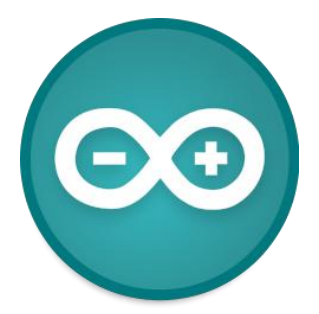

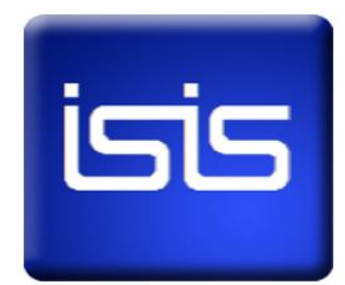

Para quem trabalha com projetos ou apenas os faz por hobby sabe que há situações em uma boa idéia surge do nada e às vezes não há como reproduzi-la no momento, muitas vezes por não ter o equipamento (hardware) necessário para a montagem de um certo circuito e aí acabam não conseguindo visualizar de alguma forma se a tal idéia realmente funciona ou não.

Bom, para aqueles que querem desenvolver projetos com o Arduino sem ter a necessidade de montar circuitos físicos e/ou gravar diversas vezes um sketch no chip (coisas que levam um certo tempo) existe uma maneira de simular os circuitos virtualmente. Neste tutorial veremos como fazê-lo utilizando um software bastante conhecido e poderoso em simulações de circuitos eletrônicos: o Proteus.

# **Como isso funciona?**

Algumas pessoas pergutam coisas como: "O Proteus lê Arduino?" ou "Tenho que istalar algum plug-in ou extensão do Arduino para o Proteus?". A verdade que é as coisas são muito mais simples do que parecem, e a resposta para as duas perguntas acima é "NÃO!".

O Proteus é um software muito poderoso capaz de simular alguns tipos de microcontroladores como PIC e 8051 e , assim como esses dois primeiros, o Arduino nada mais é que uma placa com um microcontrolador chamado AVR (ATmega8, ATmega168, ATmega328 etc). Portanto iremos simular um circuito usando um microcontrolador AVR, porém vamos utilizar a IDE do Arduino para criar o programa. Para o Proteus não interessa qual é a linguagem que você está programando (se é de alto ou baixo nível), mas sim o arquivo em hexadecimal que é gerado para gravar no chip. Então, é isso o que faremos.

### **Gerando o Arquivo em Hexadecimal!**

A seguir será mostrado um passo-a-passo de como simular o Arduino no Proteus. Se tudo der certo, ao final deste tutorial você terá simulado o programa mais simples em Arduino: piscar um LED.

**1º Passo:** Abrir o código

Abra a IDE do Arduino (neste caso estou utilizando a versão 0017\*), então vá em "*File/Examples/Digital/Blink" ,* como mostra a figura 1.

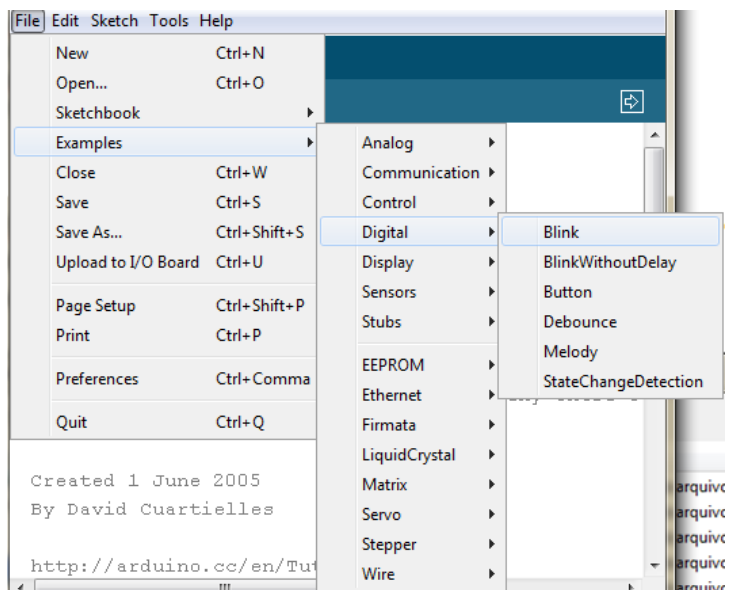

# *\*Com a IDE 0021 não funcionou*

*Figura 1 - Abrindo o Sketch "Blink"*

### O código abaixo então aparecerá na IDE

/\* Blink Turns on an LED on for one second, then off for one second, repeatedly. The circuit: \* LED connected from digital pin 13 to ground. \* Note: On most Arduino boards, there is already an LED on the board connected to pin 13, so you don't need any extra components for this example.

```
Created 1 June 2005
By David Cuartielles
http://arduino.cc/en/Tutorial/Blink
based on an orginal by H. Barragan for the Wiring i/o board
*/
int ledPin = 13; // LED connected to digital pin 13
// The setup() method runs once, when the sketch starts
void setup() { 
  // initialize the digital pin as an output:
  pinMode(ledPin, OUTPUT); 
}
// the loop() method runs over and over again,
// as long as the Arduino has power
void loop() 
{
  digitalWrite(ledPin, HIGH); // set the LED on
 delay(1000); \frac{1}{2} // wait for a second
 digitalWrite(ledPin, LOW); // set the LED off
 delay(1000); \frac{1}{2} // wait for a second
}
```
Aperte *Ctrl+Shift+S* para "Salvar Como". Isso é feito para você saber onde estará o arquivo gerado. Neste caso o arquivo será salvo com o nome de "PiscaLED" em "Meus Documentos/Arduino" como mostra a figura 2.

| Save sketch folder as |                    |                                                 |                   |                   | $\mathbf{x}$ |  |
|-----------------------|--------------------|-------------------------------------------------|-------------------|-------------------|--------------|--|
| Salvar em:            | Arduino<br>٠       |                                                 | ● 2 岡 -           |                   |              |  |
| Locais                | Nome               |                                                 | Data de modificaç | Tipo              | ∸ ד          |  |
|                       | ap_ReadAnalog      |                                                 | 07/11/2010 19:33  | Pasta de arquivos |              |  |
|                       | Bar_Graph          |                                                 | 23/03/2011 11:05  | Pasta de arquivos |              |  |
|                       | Bot o              |                                                 | 23/03/2011 11:11  | Pasta de arquivos |              |  |
| Área de<br>Trabalho   | <b>COOLER</b>      |                                                 | 07/09/2010 14:39  | Pasta de arquivos |              |  |
|                       | Hello World        |                                                 | 19/03/2011 20:49  | Pasta de arquivos | Ξ            |  |
|                       | <b>HelloWorld</b>  |                                                 | 31/10/2010 00:17  | Pasta de arquivos |              |  |
|                       | Ю                  |                                                 | 01/10/2010 13:12  | Pasta de arquivos |              |  |
| <b>Bibliotecas</b>    | οî                 |                                                 | 01/08/2010 22:22  | Pasta de arquivos |              |  |
|                       | perna              |                                                 | 31/10/2010 10:44  | Pasta de arquivos |              |  |
|                       | PiscaLED           |                                                 | 23/03/2011 11:22  | Pasta de arquivos |              |  |
|                       | <b>Pulse Train</b> |                                                 | 18/09/2010 21:33  | Pasta de arquivos |              |  |
|                       | Receiver           |                                                 | 22/08/2010 19:07  | Pasta de arquivos |              |  |
|                       | receiver ace       |                                                 | 01/08/2010 16:59  | Pasta de arquivos |              |  |
| Computador            | m.                 |                                                 |                   |                   |              |  |
|                       | Nome:              | Piscal ED<br>Salvar<br>$\overline{\phantom{a}}$ |                   |                   |              |  |
|                       | Tipo:              | Cancelar<br>All Files (*.*)<br>۰                |                   |                   |              |  |

*Figura 2 - Salvando o Sketch em um Local Conhecido.*

## **2º Passo:** Fazer o Upload do Sketch

Faça como se fosse gravar o programa no Arduino exceto pelo fato que você não irá conectá-lo ao computador: escolha o modelo da placa (Neste caso *Arduino Duemilanove or Nano w/ ATmega328*) e a porta com a qual irá gravar o skecth (Neste caso *COM1*) e então aperte o botão *Upload*.

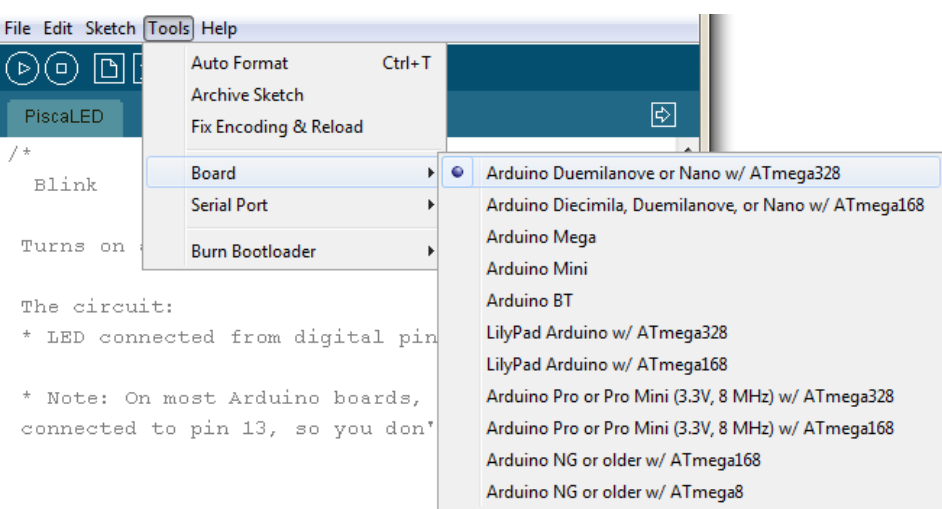

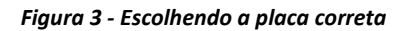

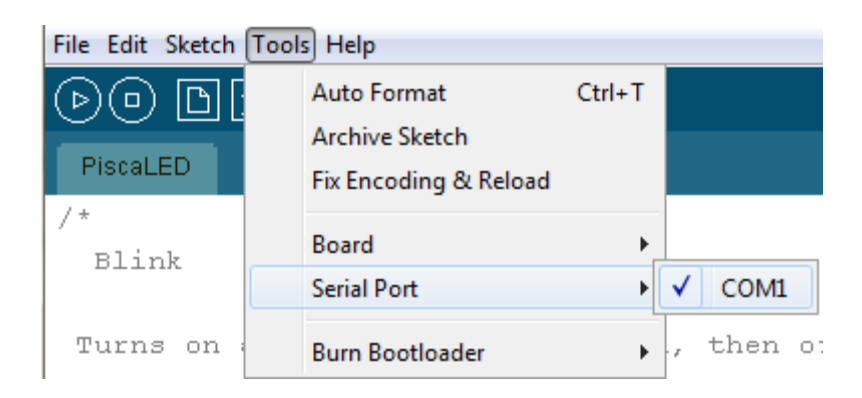

*Figura 4 - Escolhendo a porta correta*

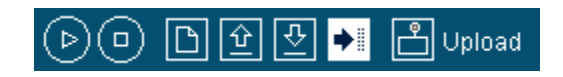

*Figura 5 - Painel de Botões*

Alguns segundos depois que o Upload começa ele será interrompido e aparecerá uma mensagem de erro como a da figura 6. Isso obviamente ocorrerá porque não há uma placa conectada ao computador.

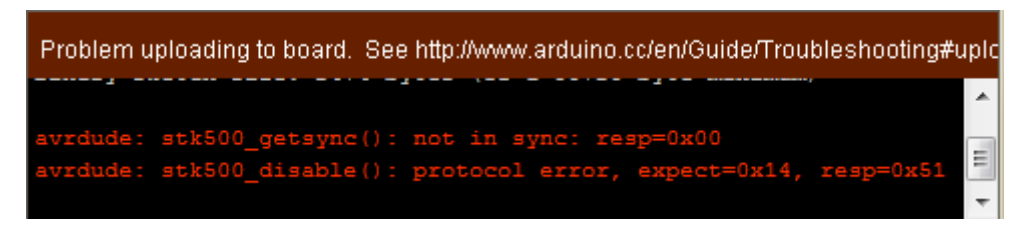

*Figura 6 - Mensagem de erro exibida*

Não se preocupe com esse erro, pois o que realmente importa é que o arquivo em hexadecimal foi gerado. Dentro da pasta *Meus Documentos/Arduino/PiscaLED* aparecerá uma pasta chamada *applet*. Abra essa pasta e veja se esta contém o arquivo "PiscaLED.cpp.hex".

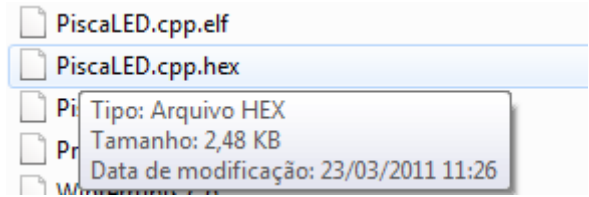

*Figura 7 - Visualização do Arduino .hex na pasta*

**3º Passo:** Monte o Circuito no Proteus

Abra o ISIS Proteus **55**. A direita da janela do programa você verá dois botões ("P" e "L") como o mostrado na figura abaixo. Clique em "P".

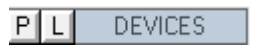

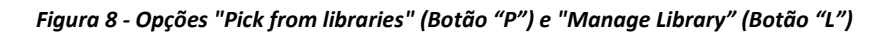

Aparecerá então a Janela "Pick Devices", como mostrado na figura 9.

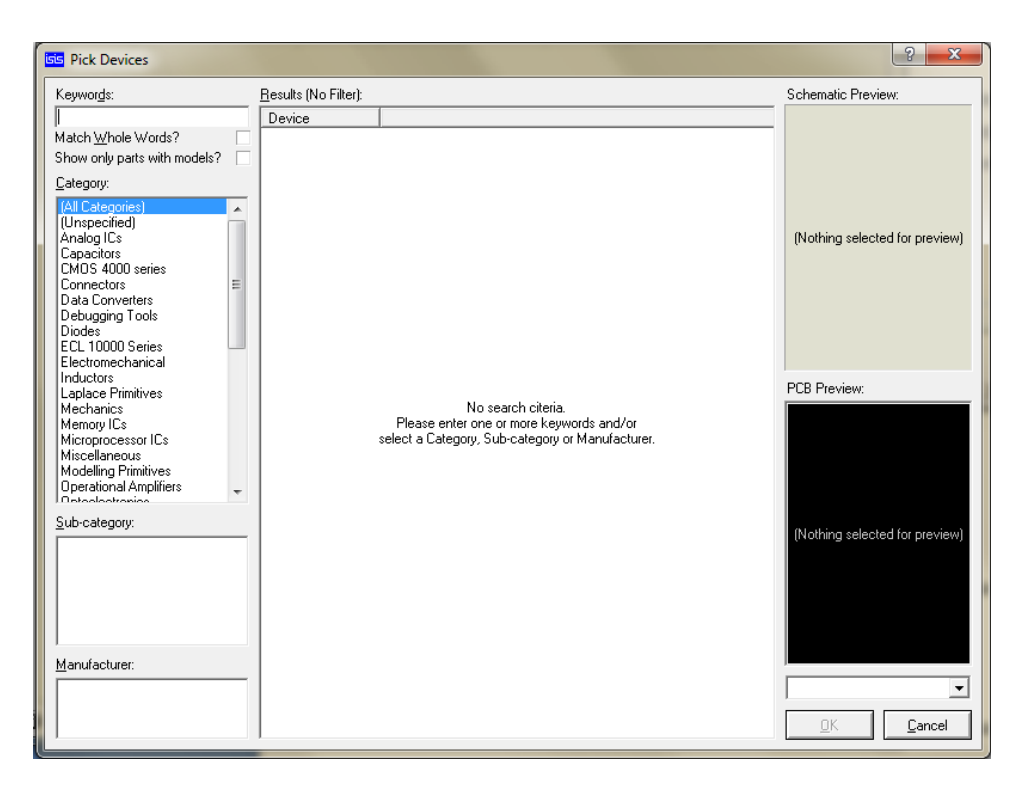

*Figura 9 - Janela "Pick Devices" do Proteus*

Busque os componentes com as seguintes *Keywords:*

- ATMEGA328P Microcontrolador do Arduino;
- CRYSTAL Cristal Oscilador de Quartzo;
- LED-RED LED Vermelho Animado;
- MONORES22P capacitor 22 pF;

Na lista de ícones a direita da Janela do Proteus clique em *Terminals Mode,* então clique em GROUND e depois clique dentro da janela de montagem do circuito para inserir o GND.

|                | <b>TERMINALS</b> |  |  |
|----------------|------------------|--|--|
| ₩              | DEFAULT          |  |  |
|                | INPUT            |  |  |
|                | OUTPUT           |  |  |
|                | BIDIR            |  |  |
|                | POWER            |  |  |
|                | GROUND           |  |  |
| Terminals Mode |                  |  |  |

*Figura 10 - Terminals Mode*

Faça o mesmo para POWER. Para voltar à lista de componentes, clique no botão *Component Mode* que está um pouco acima o botão *Terminal Mode.*

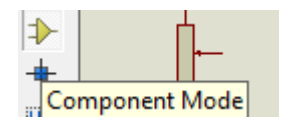

*Figura 11 - Component Mode*

Insira todos os componentes clicando uma vez no nome do componente na lista e depois clicando uma vez na janela de montagem do circuito. Uma vez montado o circuito terá uma forma bem próxima da mostrada na figura 12.

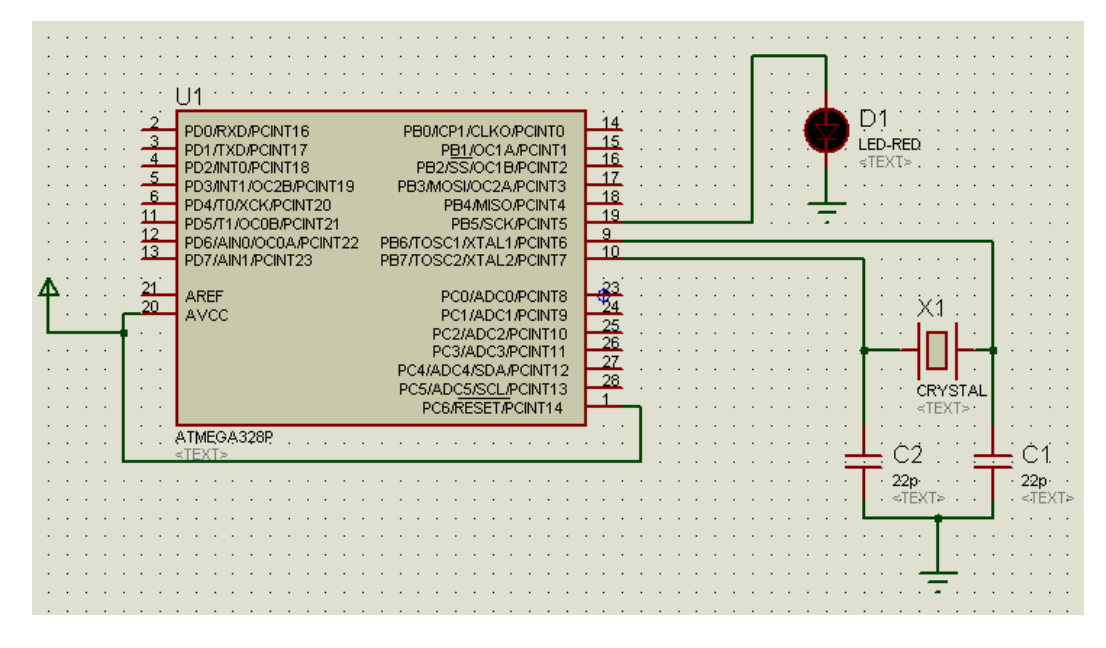

*Figura 12 - Arduino com LED*

**4ºPasso:** Configurar o ATmega e Simular

Dê um duplo clique no ATmega, então aparecerá a Janela *Edit Component.*  Tenha certeza que as configurações estejam iguais as da figura 13.

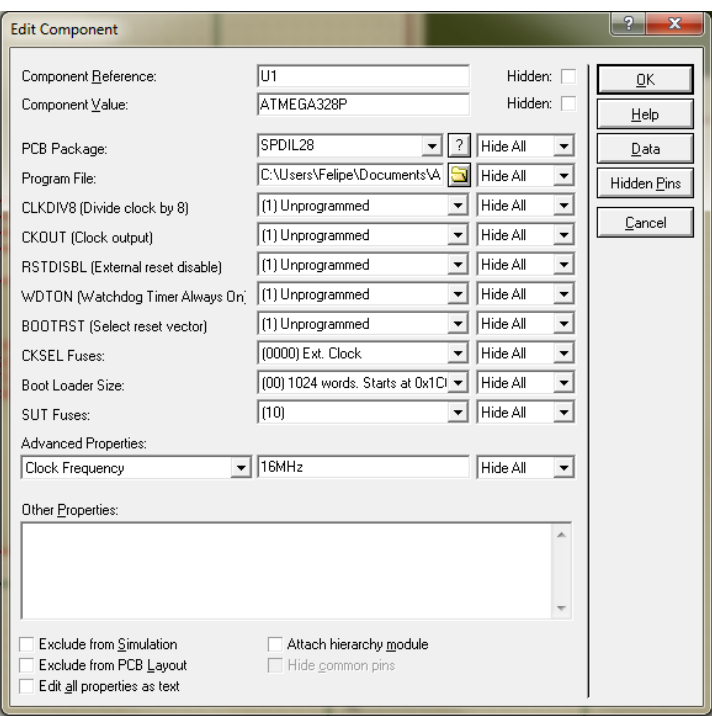

*Figura 13 - Configurando o ATmega*

No item *Program File* clique na pasta a direita, encontre o arquivo "PiscaLED.cpp.hex" e dê um duplo clique sobre ele. Depois clique OK!

No canto inferior esquerdo da janela do Proteus estão os seguintes botões de simulação. Clique em *Play*.

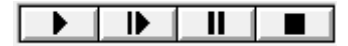

*Figura 14 - Botões de Simulação*

O LED começará a piscar!!